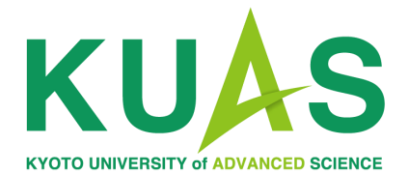

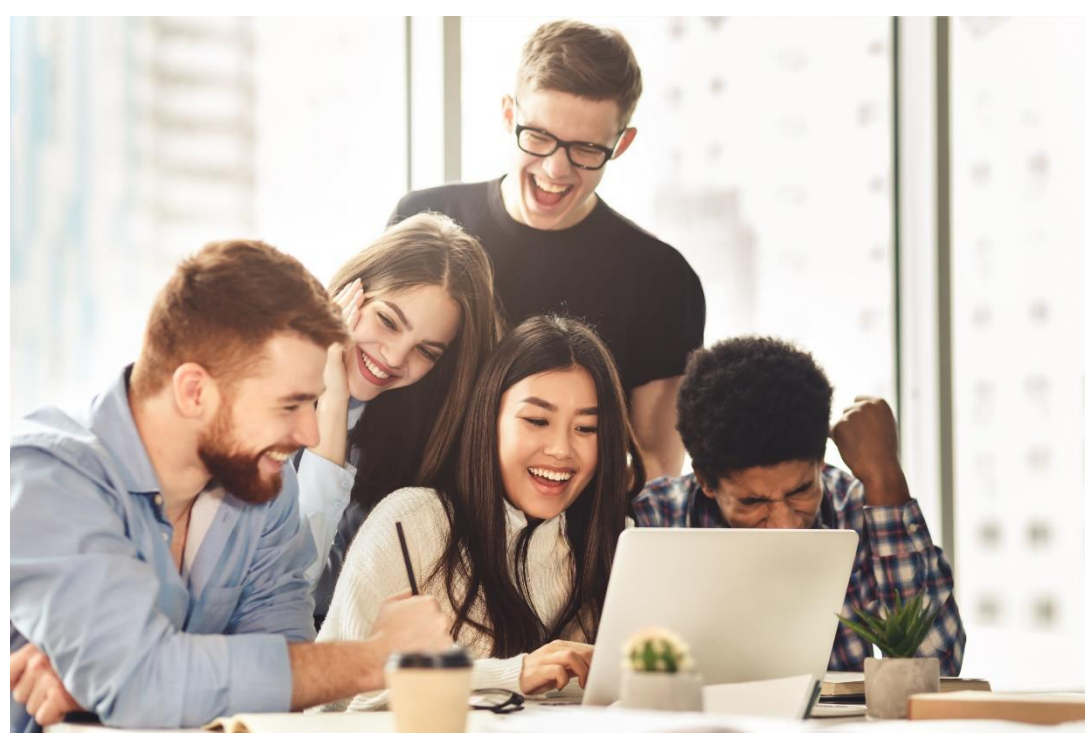

The Admissions Office (TAO) Application Manual

# Applying to KUAS

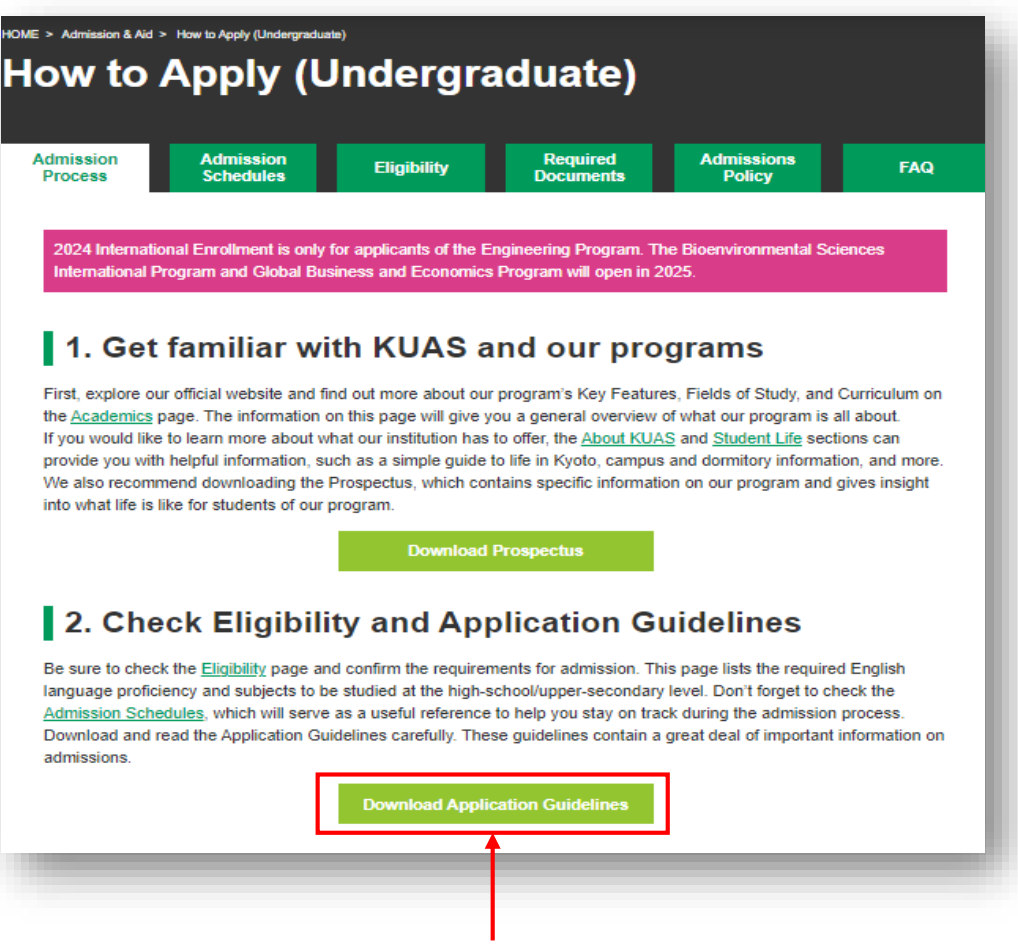

First, please read the Application Guidelines and prepare the necessary documents.

The Application Guidelines are located in the Admission & Aid Page "How to Apply (Undergraduate)" of the official KUAS website [\(https://www.kuas.ac.jp/](https://www.kuas.ac.jp/en/admission/under/) en/admission/under/)\*.

\*For graduate program: https://www.k [uas.ac.jp/en/admission/g](https://www.kuas.ac.jp/en/admission/grad/) rad/

### Click here to download the Application Guidelines

-For Applicants-

· Download the manual (PDF)

· Watch the video manual (Youtube)

-For Teachers (Recommenders)-. Download the manual (PDF) · Watch the video manual (Youtube)

Note: These guides are for the 2023 application process. The guides for 2024 applications will be released in the near future

#### 5. Pay the application fee

Remember to pay the application fee during the application period. The application fee is 5,000 JPY (non-refundable) and is payable via credit/debit card or other international payment options when submitting the application online

Kyoto University of Advanced Science utilizes Flywire for the processing of our international students' school fees. Flywire allows for payment from most banks, offers competitive exchange rates, and provides 24-hour user support.

Note: The application fee will not be waived or refunded under any circumstances.

#### 6. Take an online interview

To learn more about you, we may ask you to participate in an online interview. You do not need to travel to Japan for this interview, as they are held via online video chat. Whether you are asked to take an interview or not, it will not affect your chances of being accepted, so there is no need to worry if you do not receive an invitation. For more details about the interviews, please check the Application Guidelines

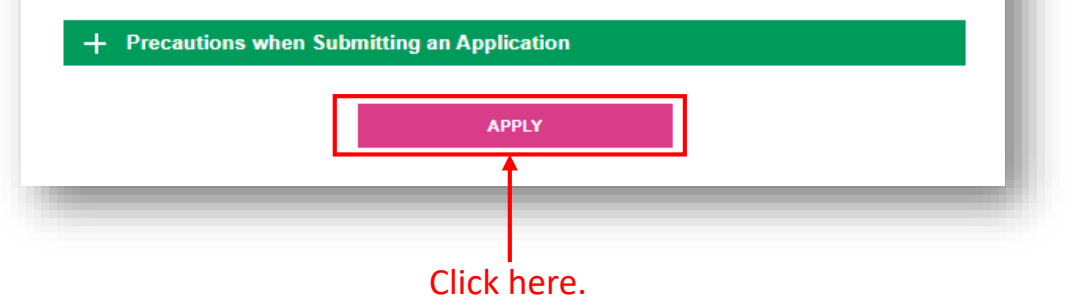

## When you are ready, open **The Admissions Office** (TAO) page. The link to TAO is located in the "How to Apply (Undergraduate)" page of the official KUAS website

[\(https://www.kuas.ac.jp/](https://www.kuas.ac.jp/en/admission/under/) en/admission/under/)\*.

\*The graduate school application can be accessed through the link that appears on the preapplication review screen.

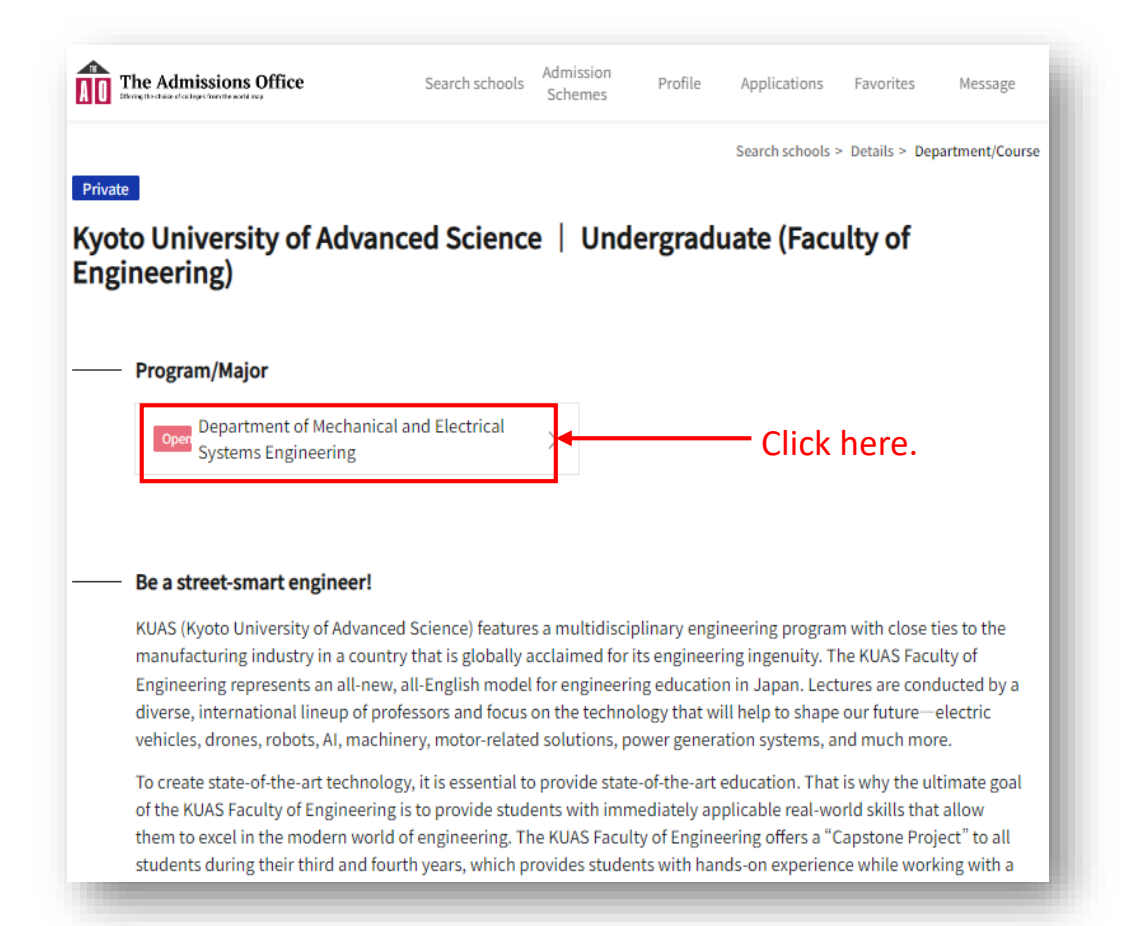

Select **"Department of Mechanical and Electrical Systems Engineering"** from the KUAS Faculty of Engineering page on TAO.

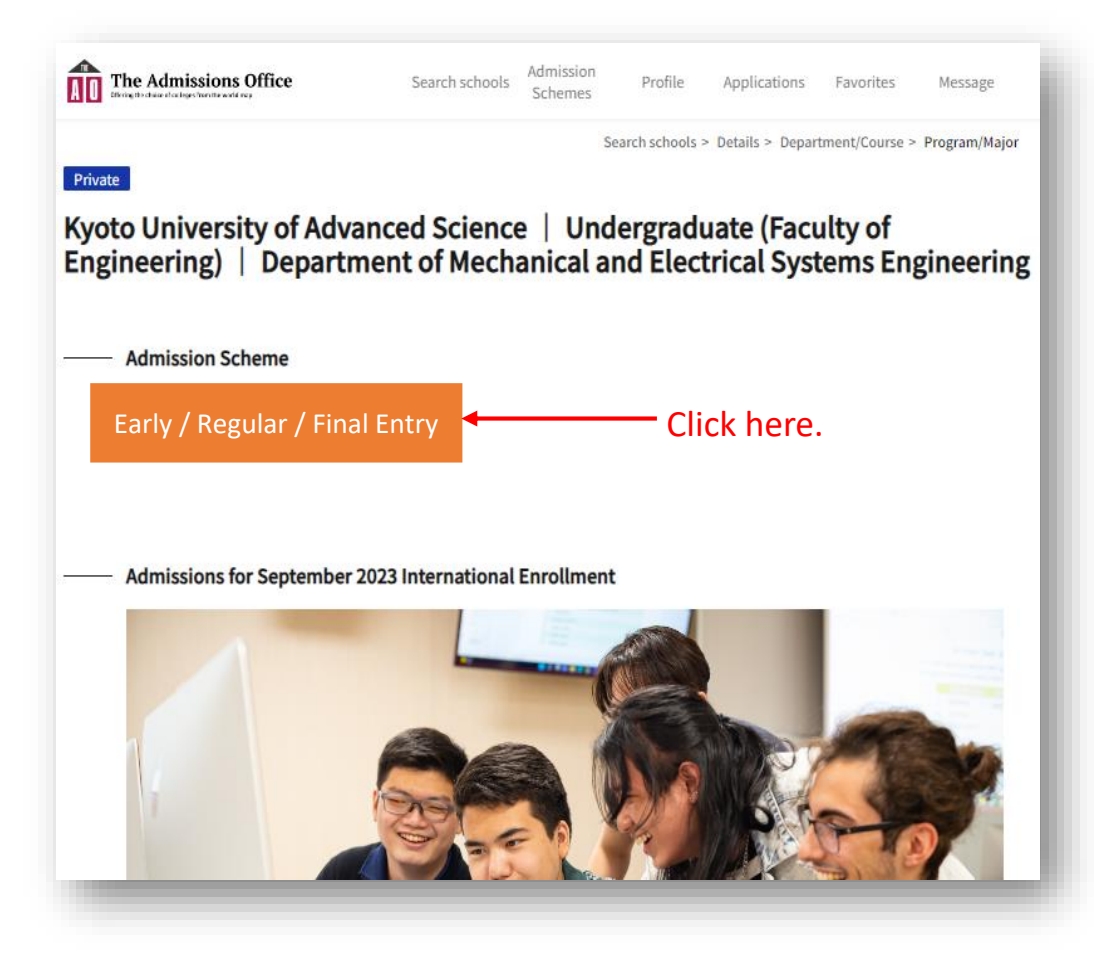

Please note that relevant links will only appear when application details are made available.

Click on the banner displayed here to apply.

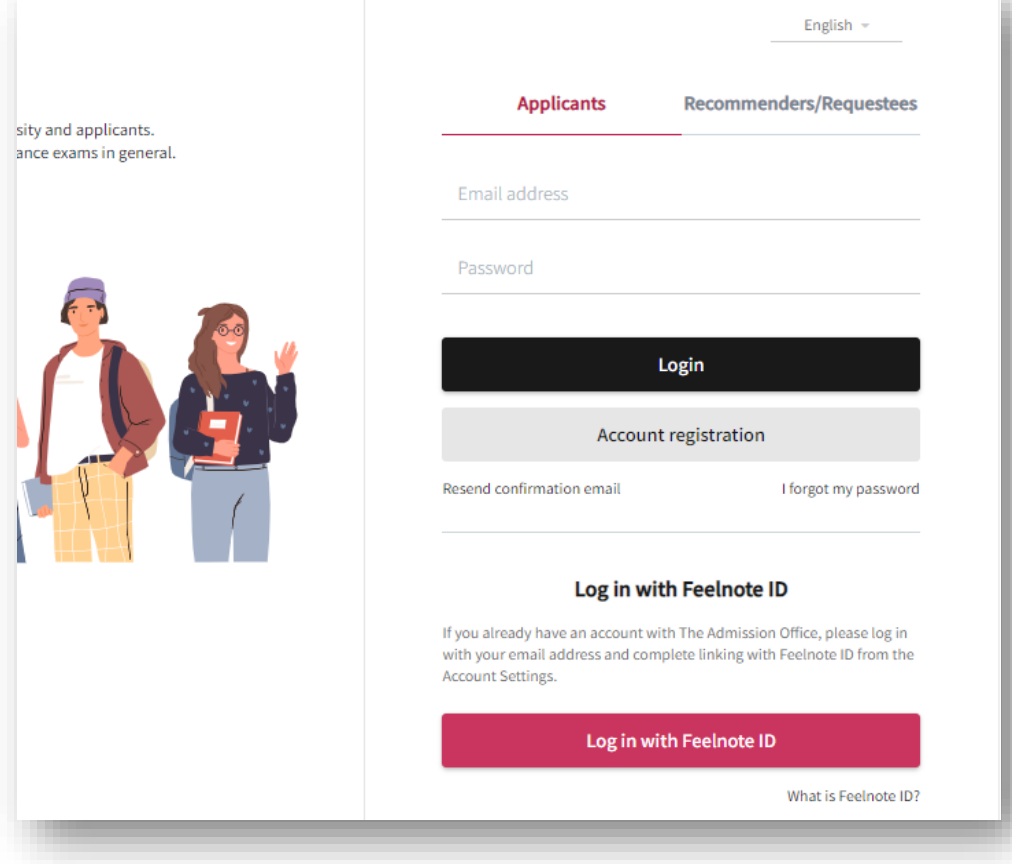

Please log in to TAO, or create an account if this is your first time using TAO.

If you have any questions about creating a TAO account, please refer to the help section here: https://admissions[office.net/en/faq/top](https://admissions-office.net/en/faq/top)

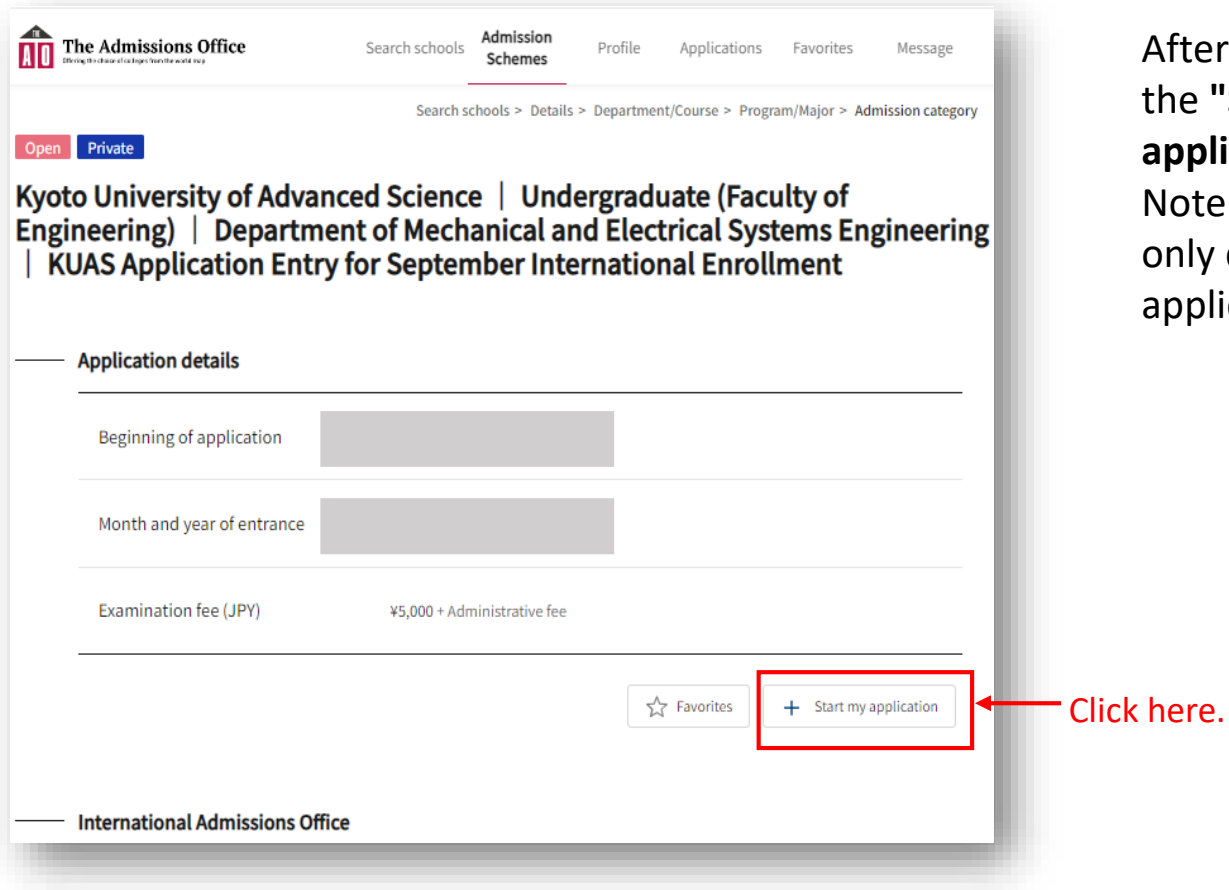

fter logging in, click on the **"Start my application"** button. ote that this button is nly displayed when pplications are open.

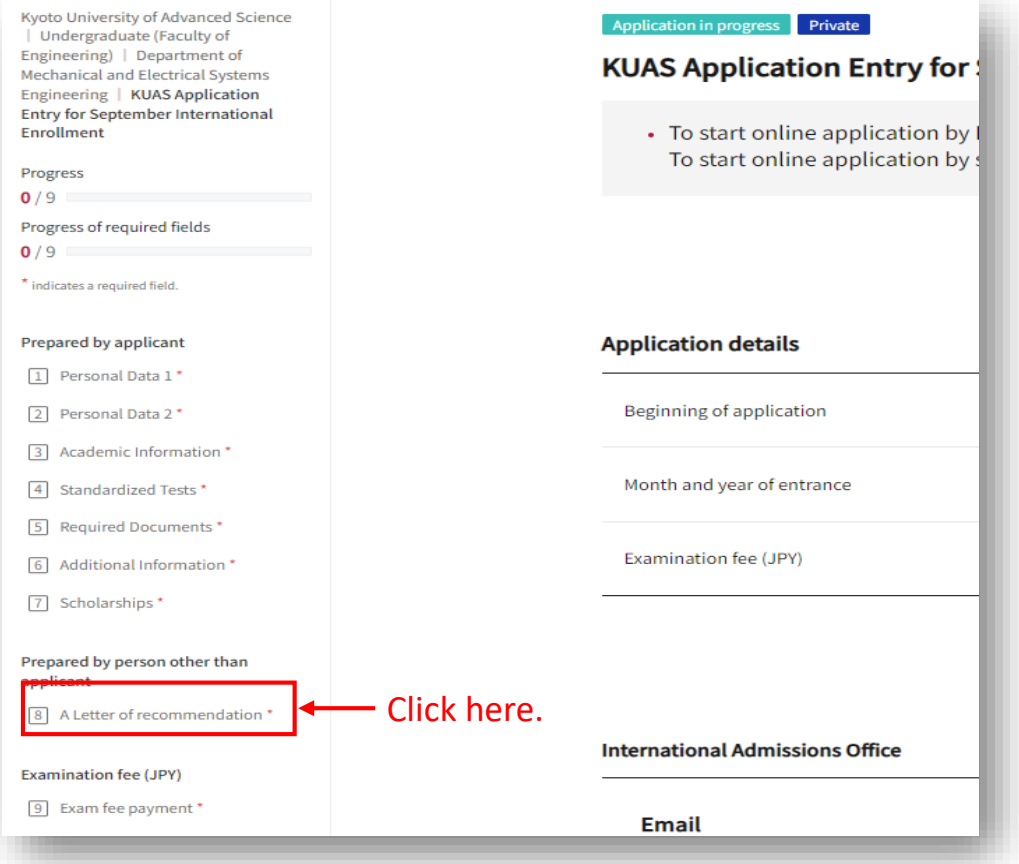

Once you are ready, click on **"A letter of recommendation"** under "Prepared by person other than applicant".

The first step in the application process is to request a letter of recommendation. Although this process can be done later, KUAS suggests that applicants do this first to give their recommender enough time to prepare a letter of recommendation. Before sending your request, please contact your recommender and ask their permission in advance. Also, confirm that you have their correct e-mail address.

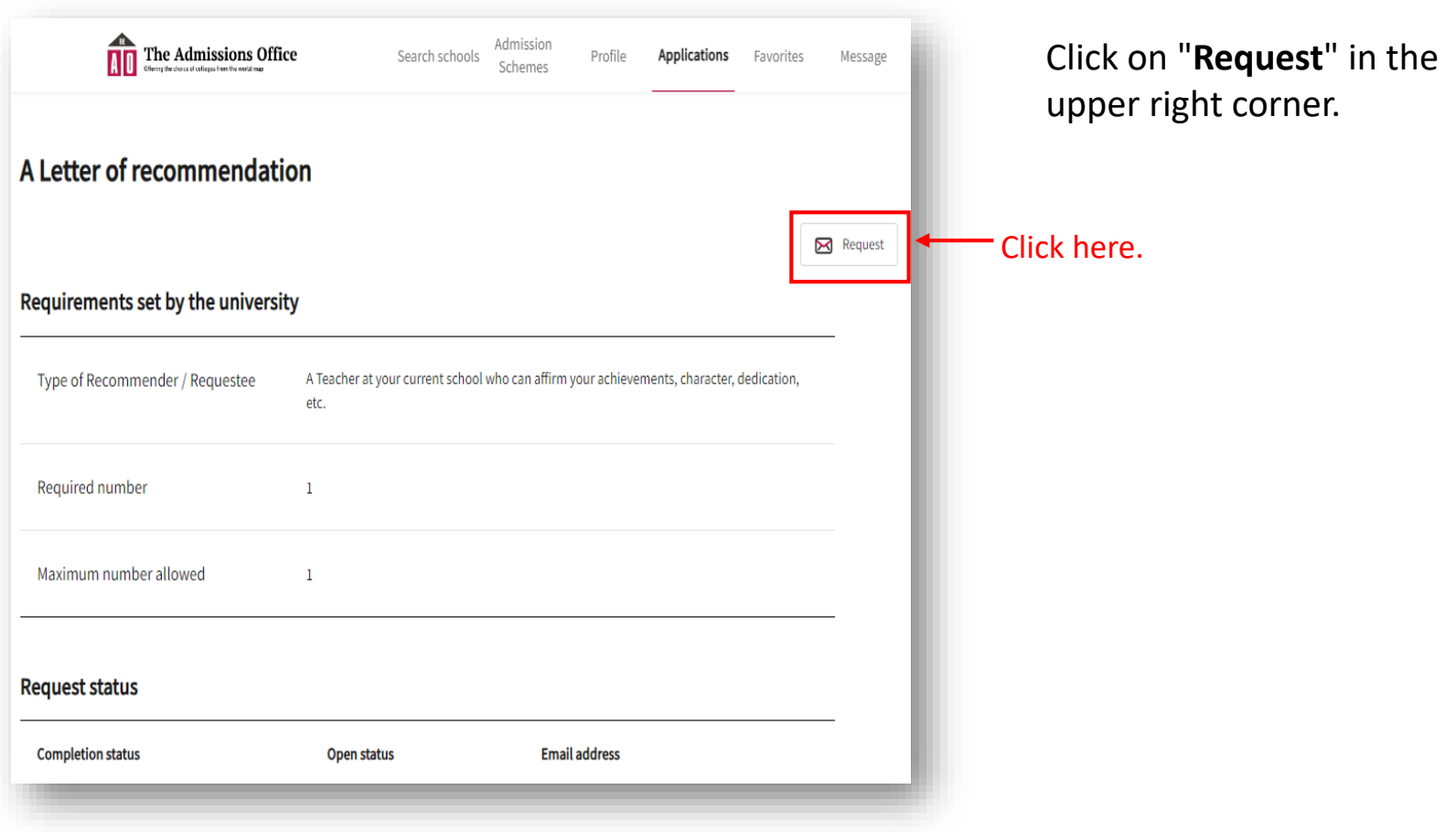

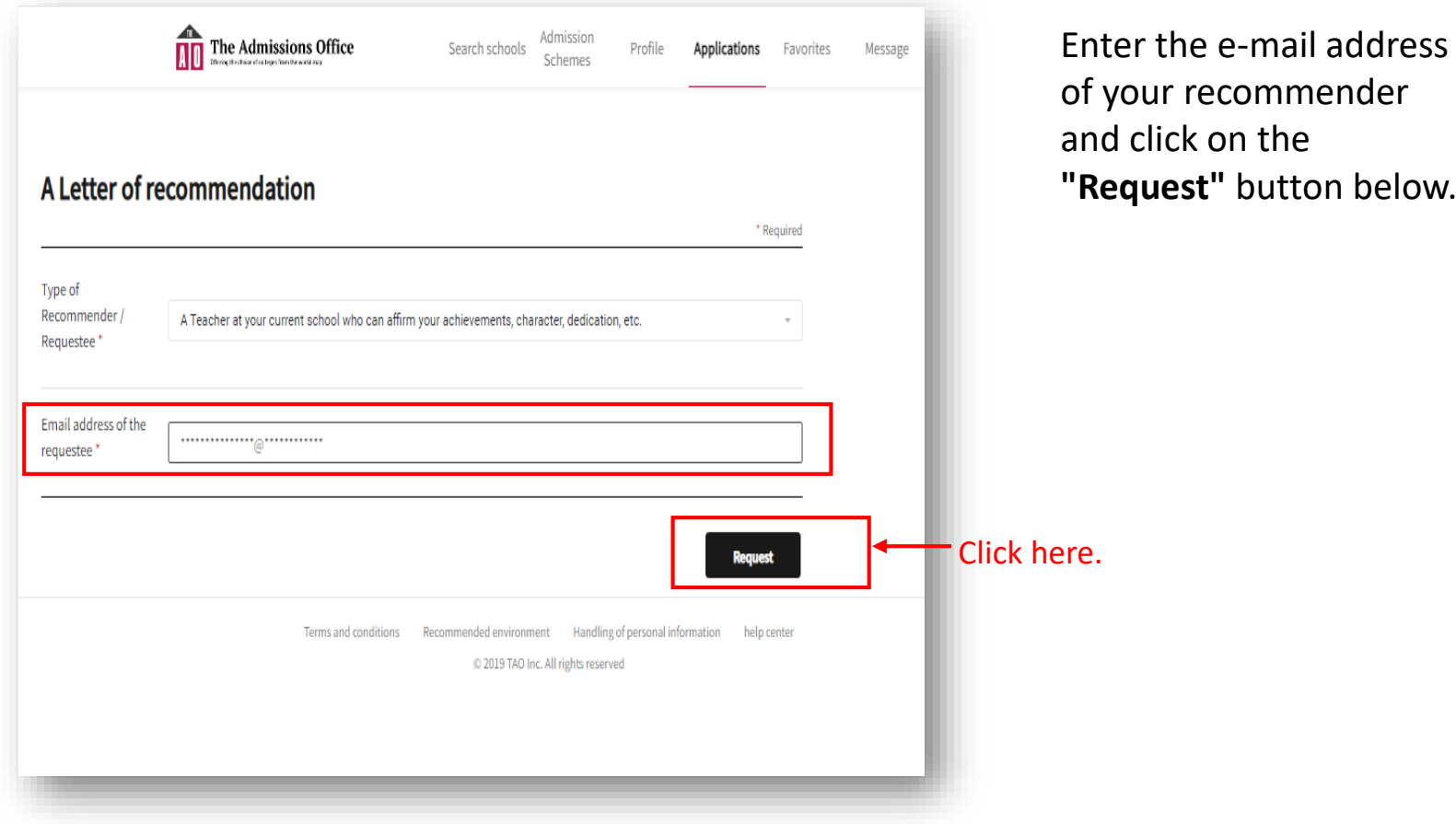

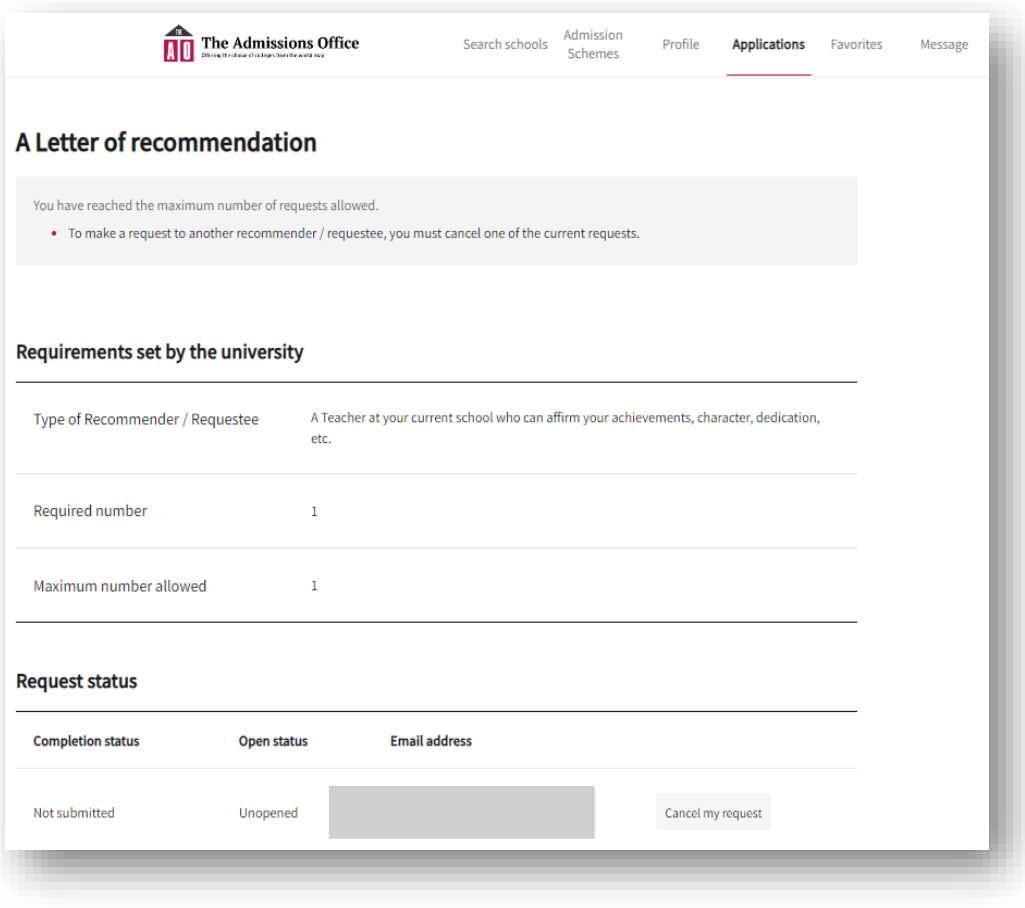

Only one recommender can be requested.\* If you want to change the recommender, please cancel and request again.\*\*

Recommenders must upload their recommendation letter by the application closing date. If your application due date is approaching and your recommendation letter has not been submitted yet, be sure to contact your recommender and remind them.

\*Applicants to the graduate program can request up to two recommenders. \*\*Once a recommender uploads a letter, it cannot be cancelled.

Dear Nakayama Sumiko,

KUAS has submitted the following document for your application to Kyoto University of Advanced Science | Undergraduate (Faculty of Mechanical and Electrical Systems Engineering | KUAS Application Entry for September International Enrollment.

- Document: A Letter of recommendation

You may check the request status by clicking on the link below: https://admissions-office.net/en/applicant/entries/66807/recruitment recommendation steps/3318 \*If your email client does not allow you to click the link, please copy and paste the link into your web browser address bar and press enter.

This is an automated email from "The Admissions Office" (TAO). If you are not the intended recipient or if you have any questions about this email, please contact the International Admissions Office.

Inquiries should be directed to: International Admissions Office <admission@kuas.ac.jp>

You will be notified by e-mail when your recommender has finished uploading their letter of recommendation.

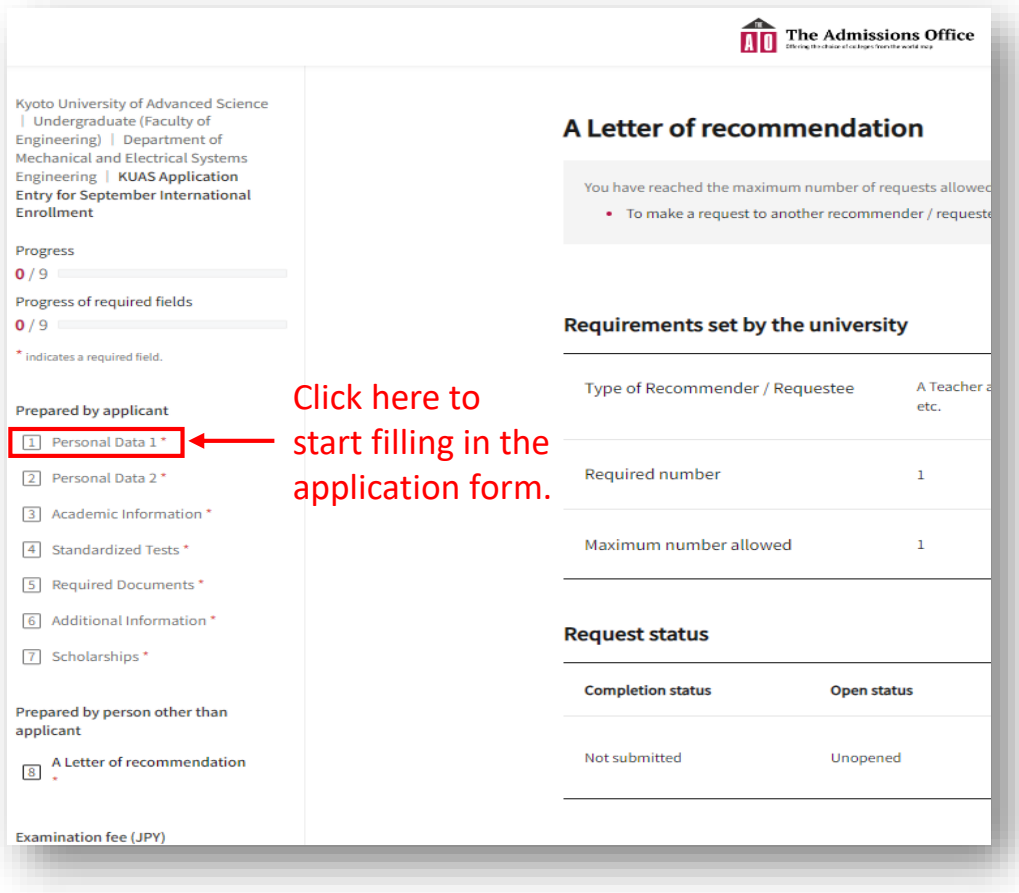

Next, click on "① Personal Data" in the **"Prepared by applicant"** section on the left side of the screen and start filling in the form. Fields marked with an asterisk are required.

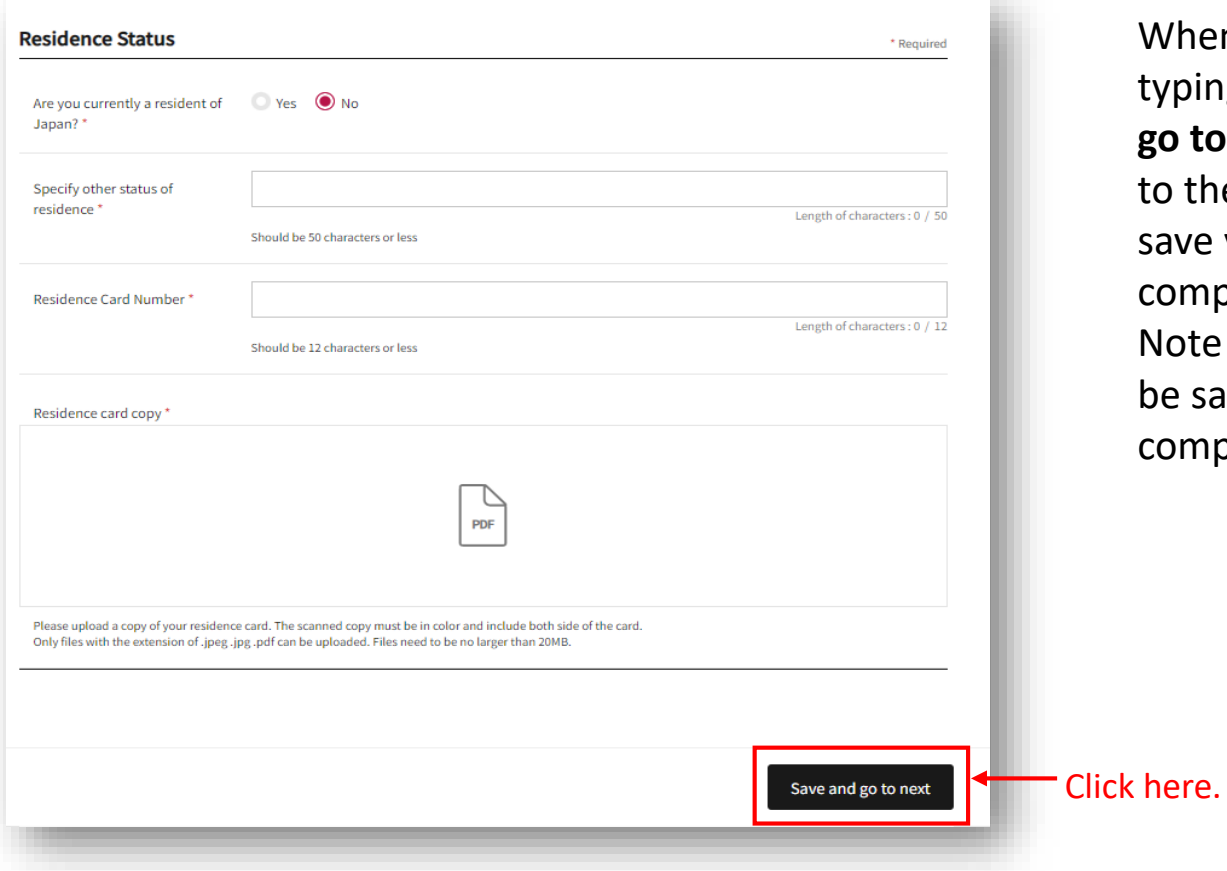

When you have finished typing, click **"Save and go to next"** to proceed to the next page. You can save your progress after completing each page. Note that pages cannot be saved if they are not complete.

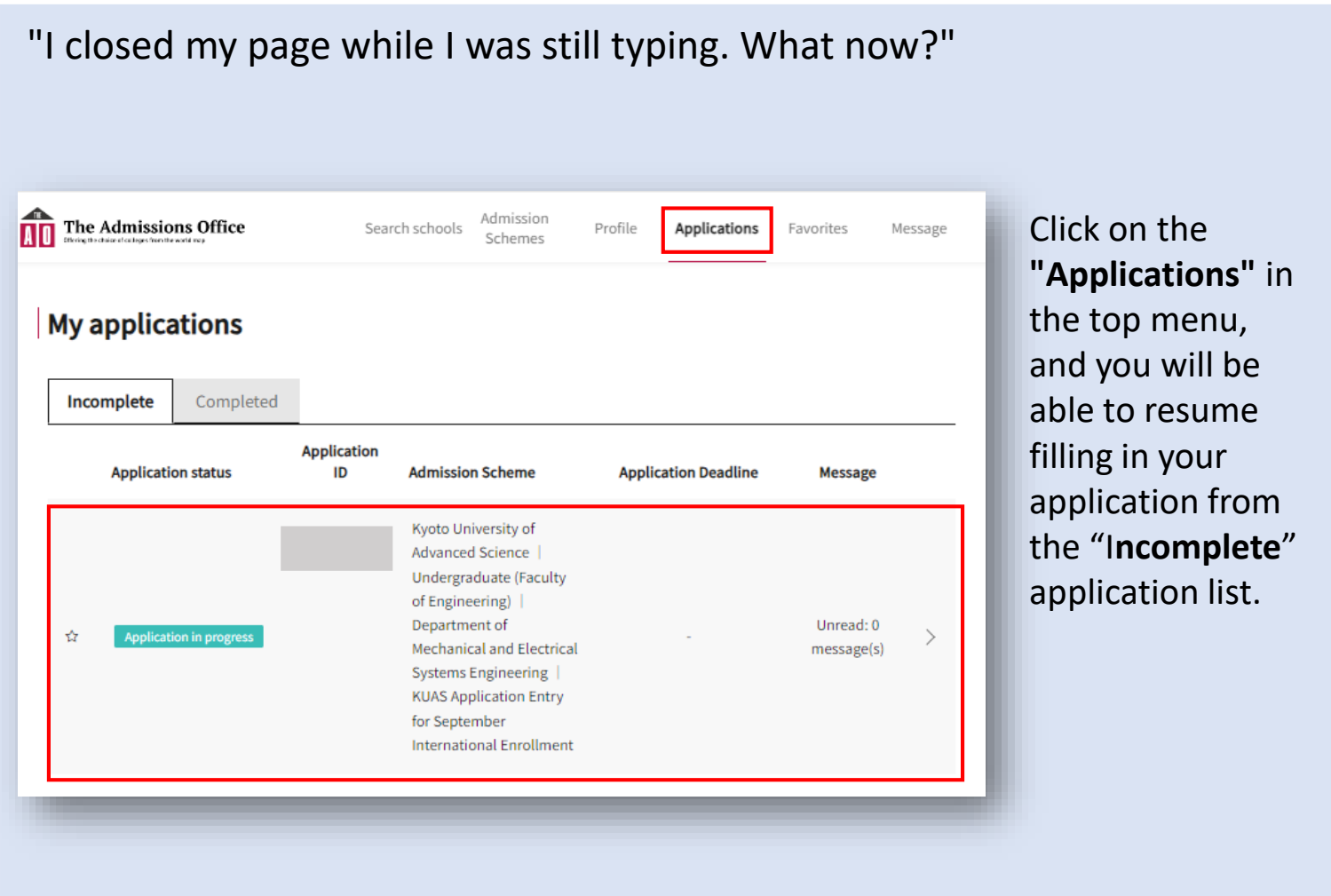

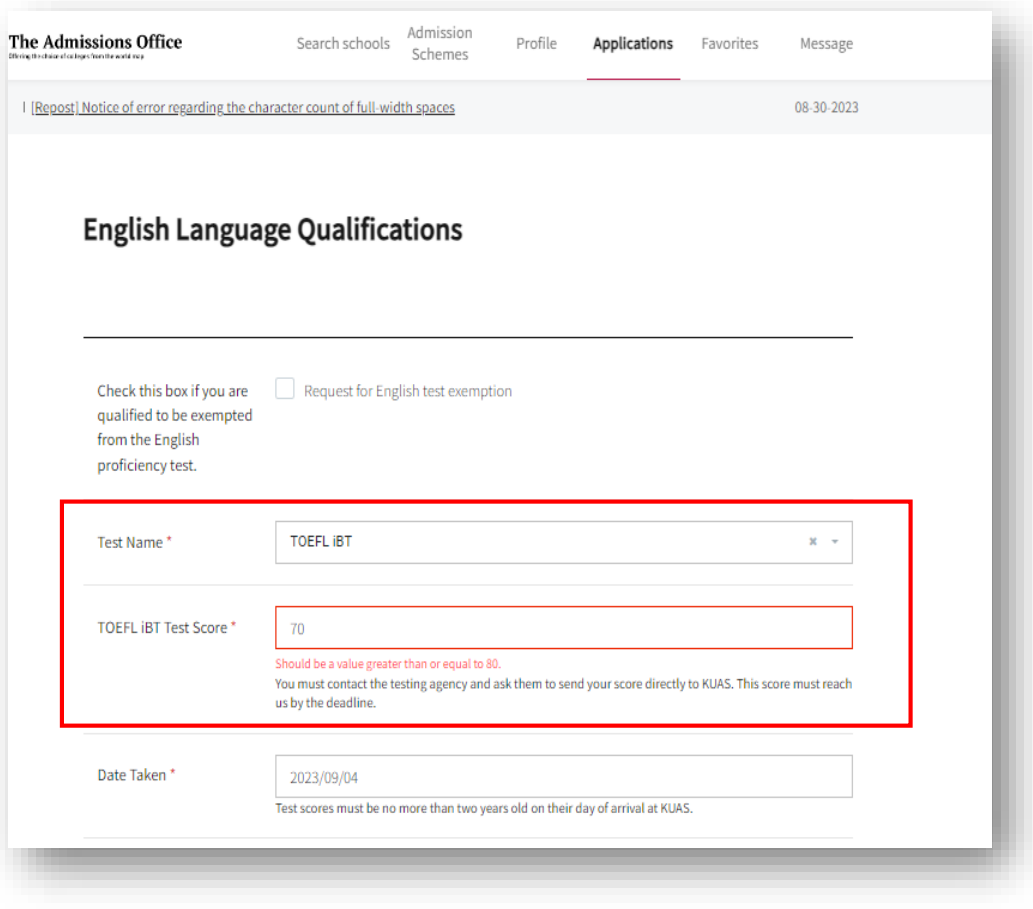

Fill out all pages of the application form.

Note: when entering your English test score, you will not be able to enter your score if it does not satisfy the minimum requirements for application.

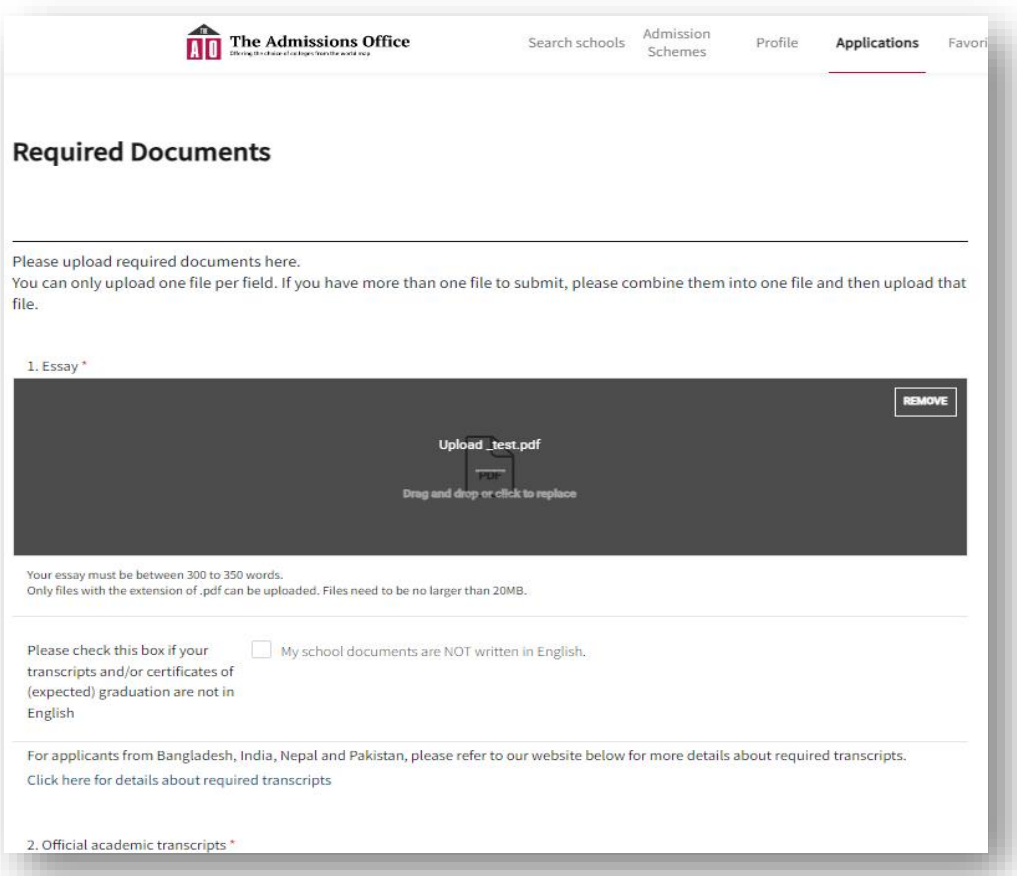

On the required documents upload page, you can only upload documents in **PDF** format. Also, only **one** PDF can be uploaded for each section, so please combine all pages you want to upload into one PDF.

## "Do forms have to be filled out in order? What if I want to change it?"

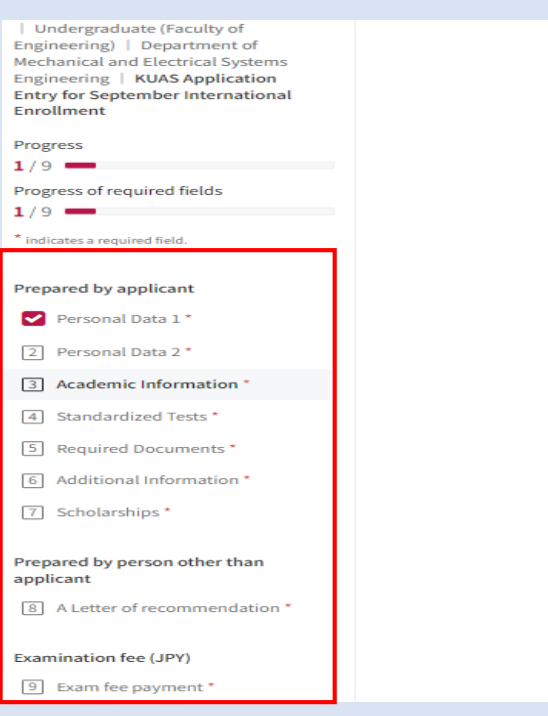

**Academic Information Current Level of Education** Please select your most recent (or current) school / instituion / program.<sup>\*</sup> Please describe what kind of education you received (or are<br>receiving). \* Should be 100 charac Are you currently enrolled in Yes No school? Please list all schools / institutions that you have atter **High School/Upper Secondary School** Type of School\* .<br>If you are an A-level Pr

The forms do not have to be filled out in order. Please proceed from the page you can enter. The pages you have finished filling out will be marked with a red check. If you want to change the information you have entered, click on that page again to correct it.

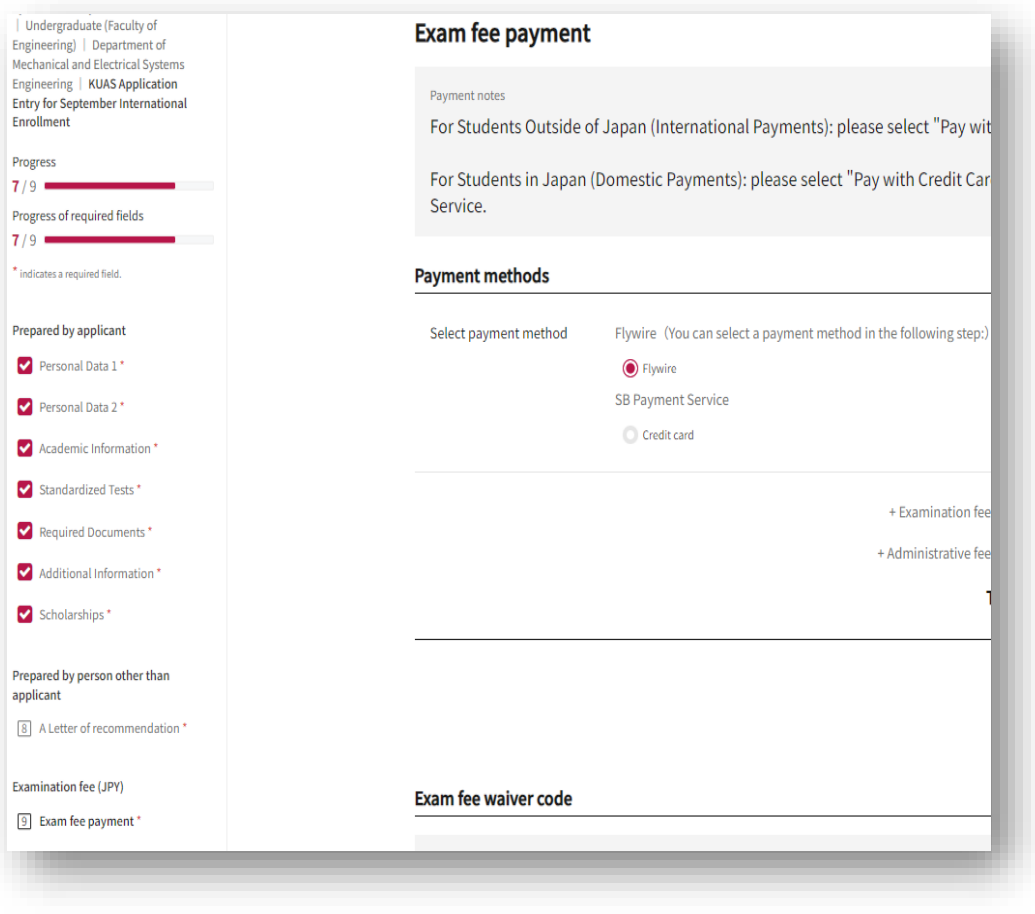

Progress  $9/$ 

 $9/$ 

Once you have filled in all pages, proceed to the "**Exam fee payment**" page to pay the application fee. (You can make this payment even if you have not finished filling out the rest of your application.) If you live **outside of Japan**, choose **Flywire**, which accepts a variety of payment methods. If you live in Japan, choose credit card for SB Payment Service.

It may take some time to complete the payment depending on the payment method, so please proceed with the payment well in advance. The payment must be completed by the application deadline.

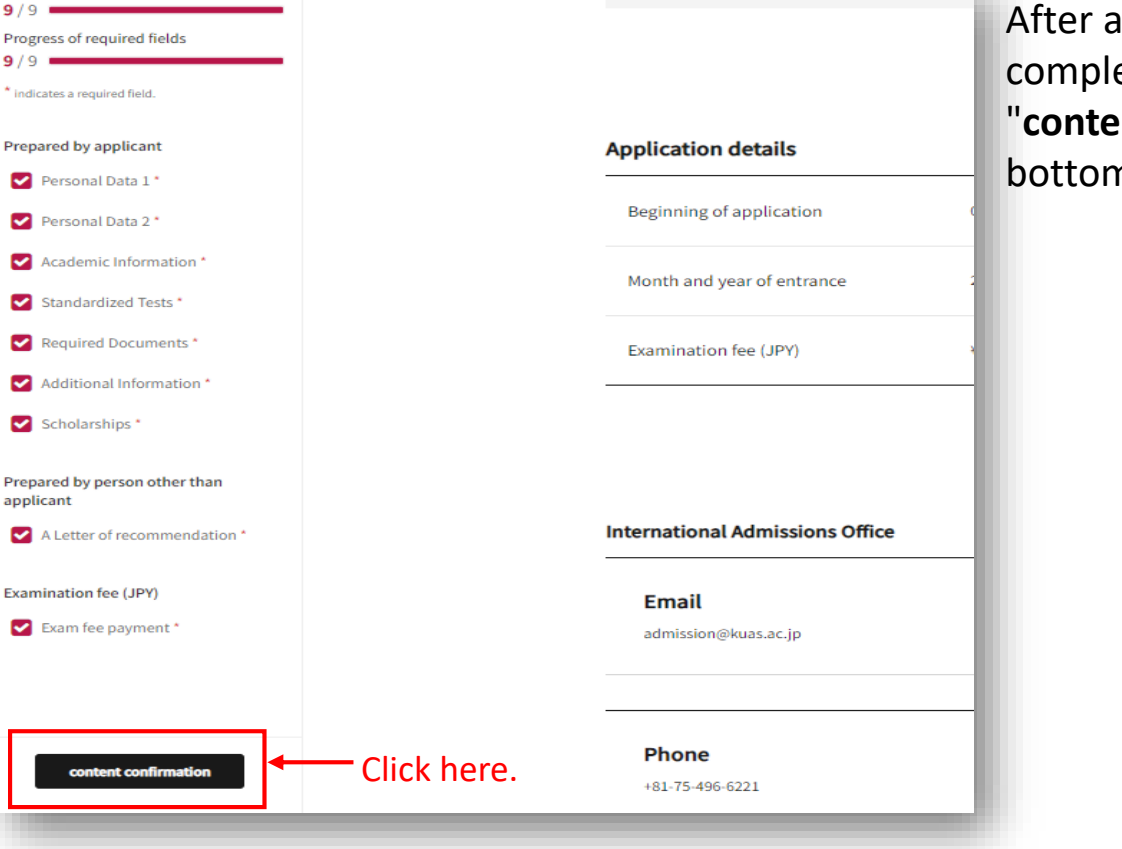

ro start omine application by s

Il the forms are eted, please click **nt confirmation**" on the n left of the screen.

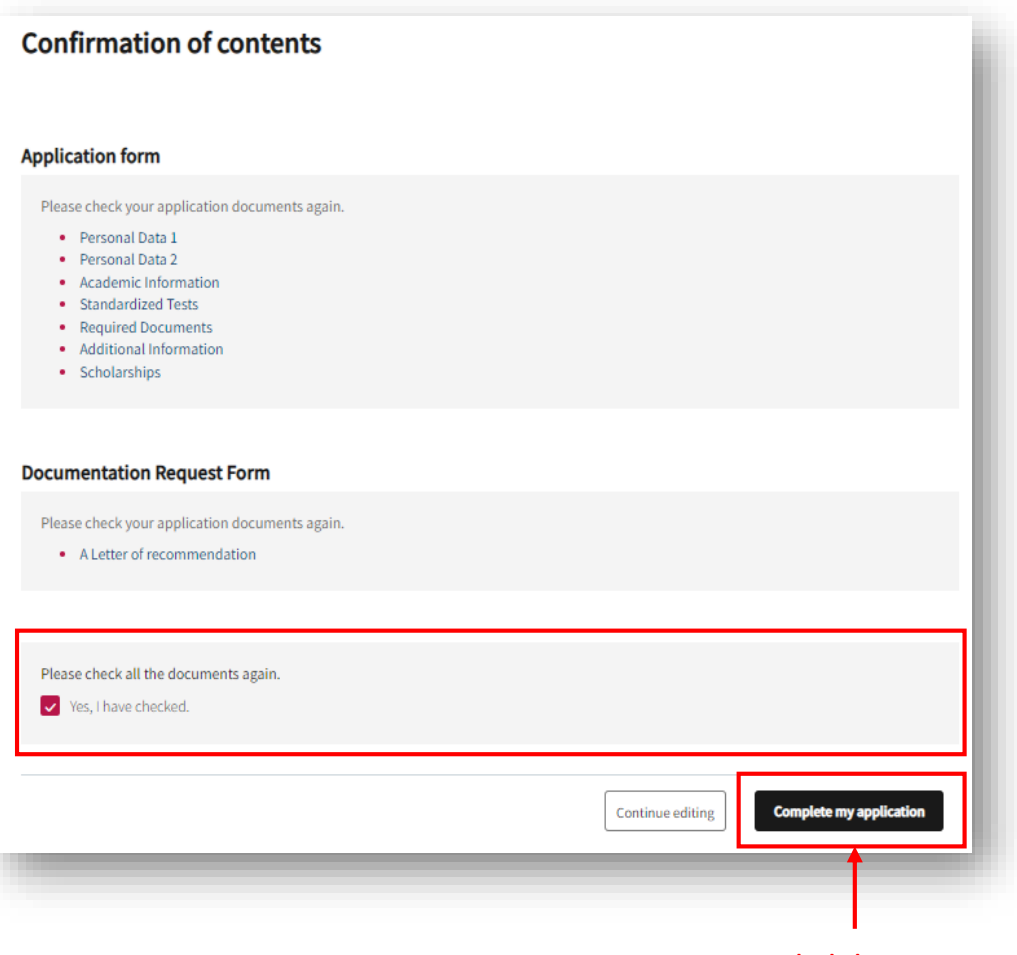

Click here. **interview**.

Please verify that the information you have entered is correct, check the box next to "**Yes, I have checked.**", and click "**Complete my application**" on the bottom right of the screen to complete your registration. You will be notified of the results after KUAS reviews your submission. If deemed necessary, KUAS may contact you and request that you take an online interview.\*

\*All applicants to the graduate school must take an online

check the box next **ply after you review above.**", and click **"Yes"**

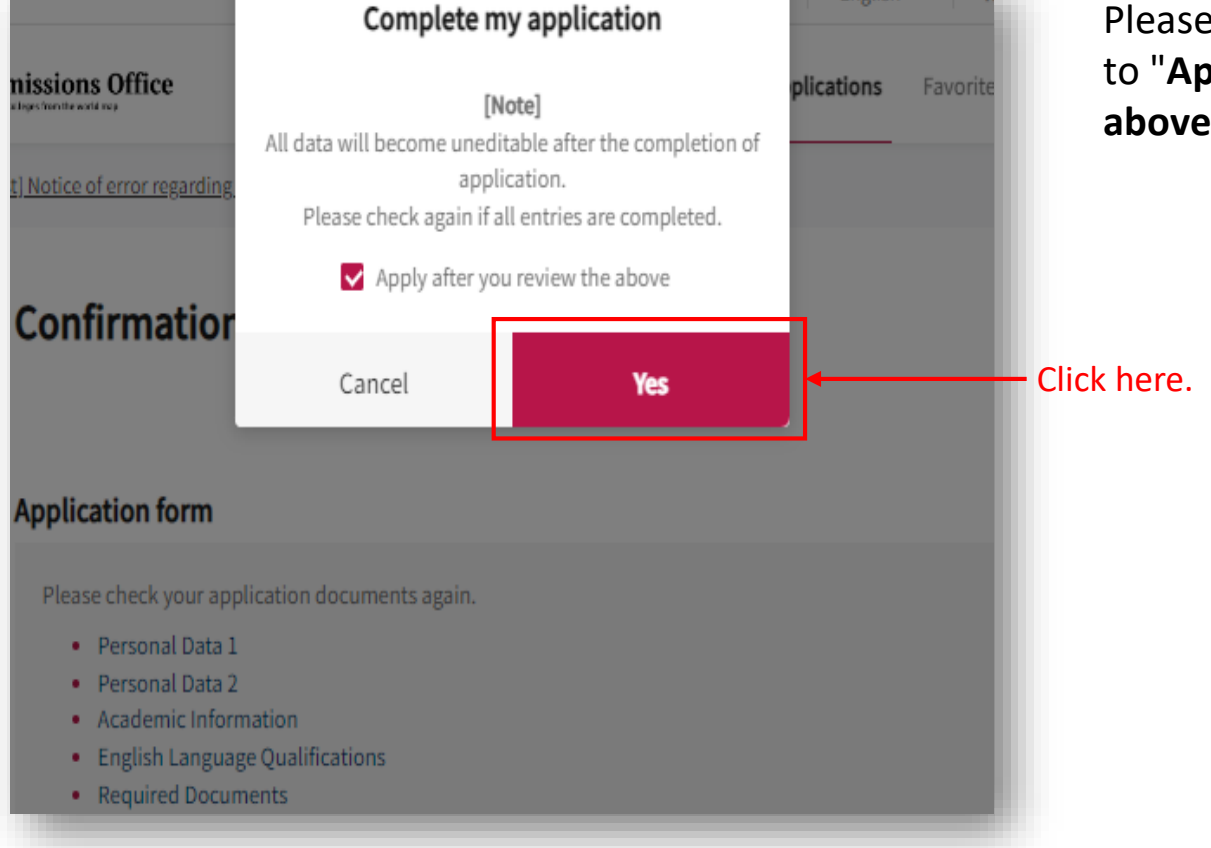